# Démarrer et arrêter les appareils nécessaires à une séance sur TNI

Ce document est à l'usage des utilisateurs du TNI. Il présente pas à pas les étapes de démarrage et d'arrêt des appareils.

# I) Mettre en marche l'équipement

# **1. Faire les branchements**

- a. Brancher le lap-top et le TNI à une prisse électrique.
- b. Brancher le câble VIDEO

le cable USB Le cable SON

**2. Allumer le TNI en appuyant sur le bouton d'allumage**

Ou bien appuyer une fois sur le bouton rouge de la télécommande (« remote »).

**3. Allumer le lap-top en appuyant sur le bouton d'allumage**

Attendre environ 2 minutes qu'il démarre et que le message demandant de patienter se ferme.

### 4. **Vérifier que le stylet fonctionne bien (la flèche suit le stylet).**

Pour cela, appuyer avec le stylet sur le tableau en formica et vérifier que la pointe du stylet correspond au curseur (la flèche). La flèche doit suivre le stylet.

Si ce n'est pas le cas (la flèche ne suit pas le stylet), effectuer l'étape suivante de calibrage (étape 5.). Sinon, passer directement à l'ouverture d'Open-Sankore (étape II).

### **5. Calibrer**

Avec la surface tactile du laptop et en regardant le tableau en formica,

a. Déplacer la flèche sur l'icône Easy Interactive Driver située en bas à droite.

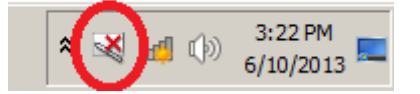

**Haïti Futur** Démarrer et arrêter les appareils nécessaires à une séance sur TNI

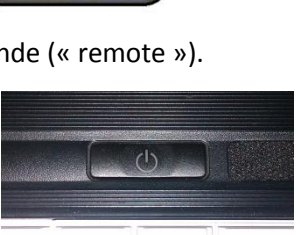

b. Appuyer sur l'icône Easy Interactive Driver. Il apparait alors les choix suivants :

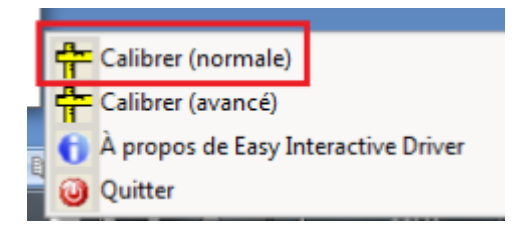

- c. Appuyer alors sur « Calibrer (normale) ».
- d. La page suivante doit apparaitre, appuyer sur OK.

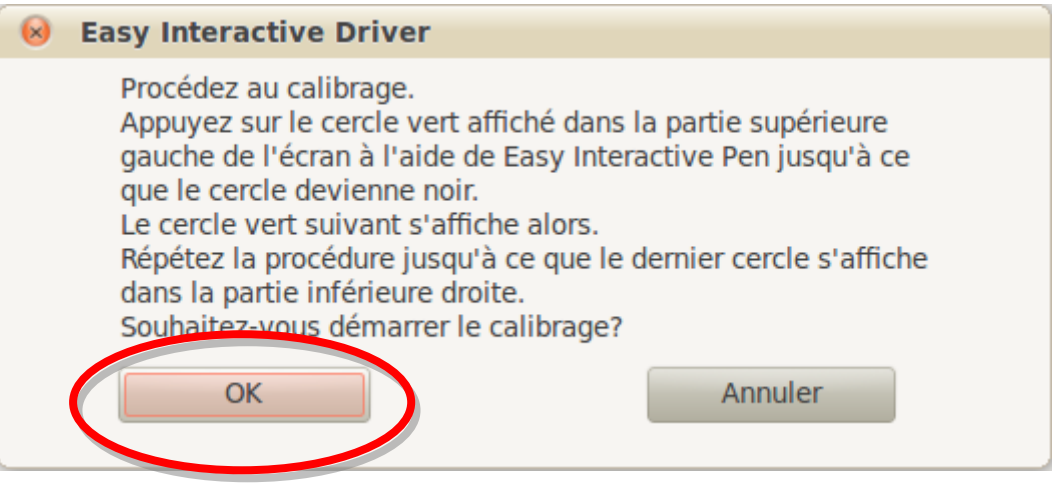

- e. Patientez quelques instants, jusqu'à ce que le premier point clignotant apparaisse en haut à gauche du tableau en formica.
- f. Sur le tableau, avec le stylet, appuyer **une fois et une seule fois** au centre de chaque cercle.

Attention à respecter l'ordre dans lequel ils apparaissent (de gauche à droite, de haut en bas). En cas d'erreur, appuyer sur la touche Esc du clavier de l'ordinateur, puis recommencer.

Une fois la fenêtre fermée, sur le tableau, tester si le curseur (la flèche) suit le stylet.

II) Ouvrir Open-Sankore

**Appuyer deux fois rapidement sur l'icône Open-Sankore.**

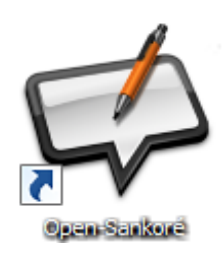

Une fois Open-Sankore ouvert (tableau blanc sur le tableau en formica), il existe deux types de ressource :

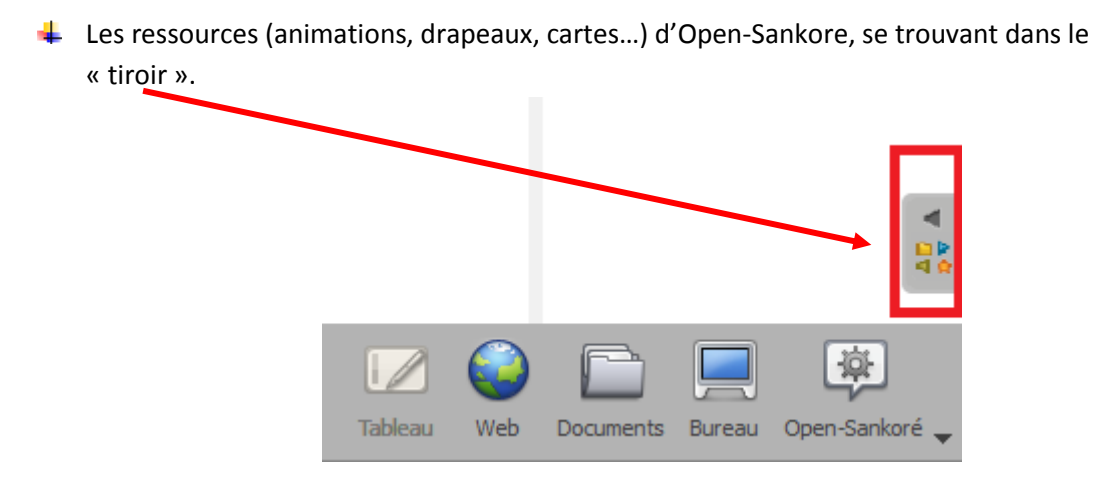

Les cours développés par Haïti Futur sont rangés dans « Documents ».

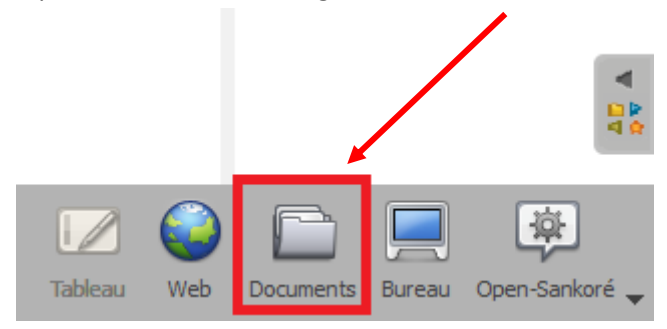

Avec le stylet, appuyer sur "Documents" pour accéder aux cours développés par Haïti Futur.

Sur la gauche de l'écran, l'ensemble des cours disponibles apparait. Ceux-ci sont rangés par matière :

**Haïti Futur** Démarrer et arrêter les appareils nécessaires à une séance sur TNI

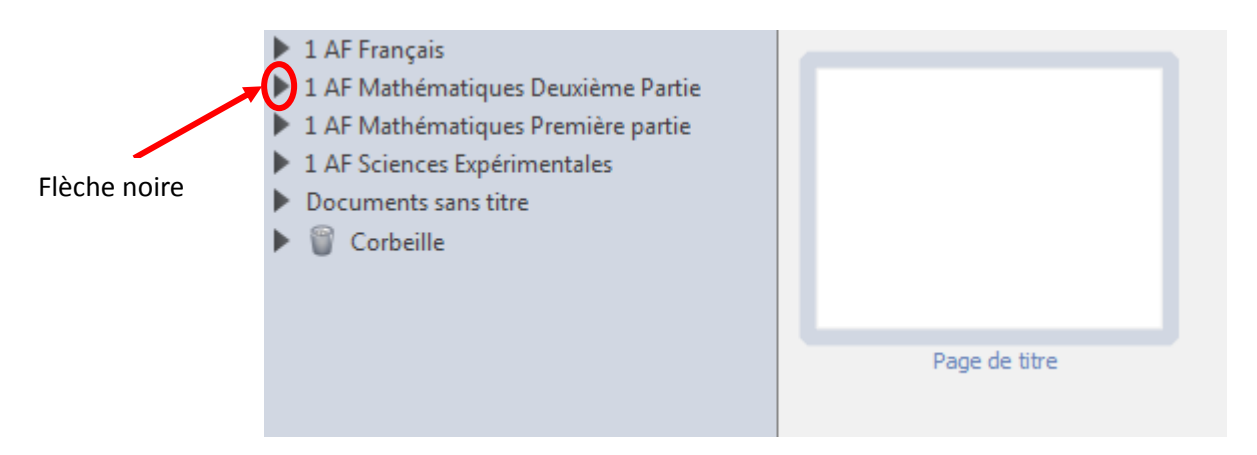

Chaque matière (ici, 1 AF Français, 1AF Mathématiques Deuxième partie…) peut être considérée comme un dossier. Afin de voir les cours disponibles dans cette matière, il faut ouvrir le dossier en appuyant avec le stylet sur la flèche noire.

Après avoir appuyé sur la flèche correspondant à la matière 1AF Mathématiques Deuxième Partie, le dossier s'ouvre et on obtient l'écran suivant :

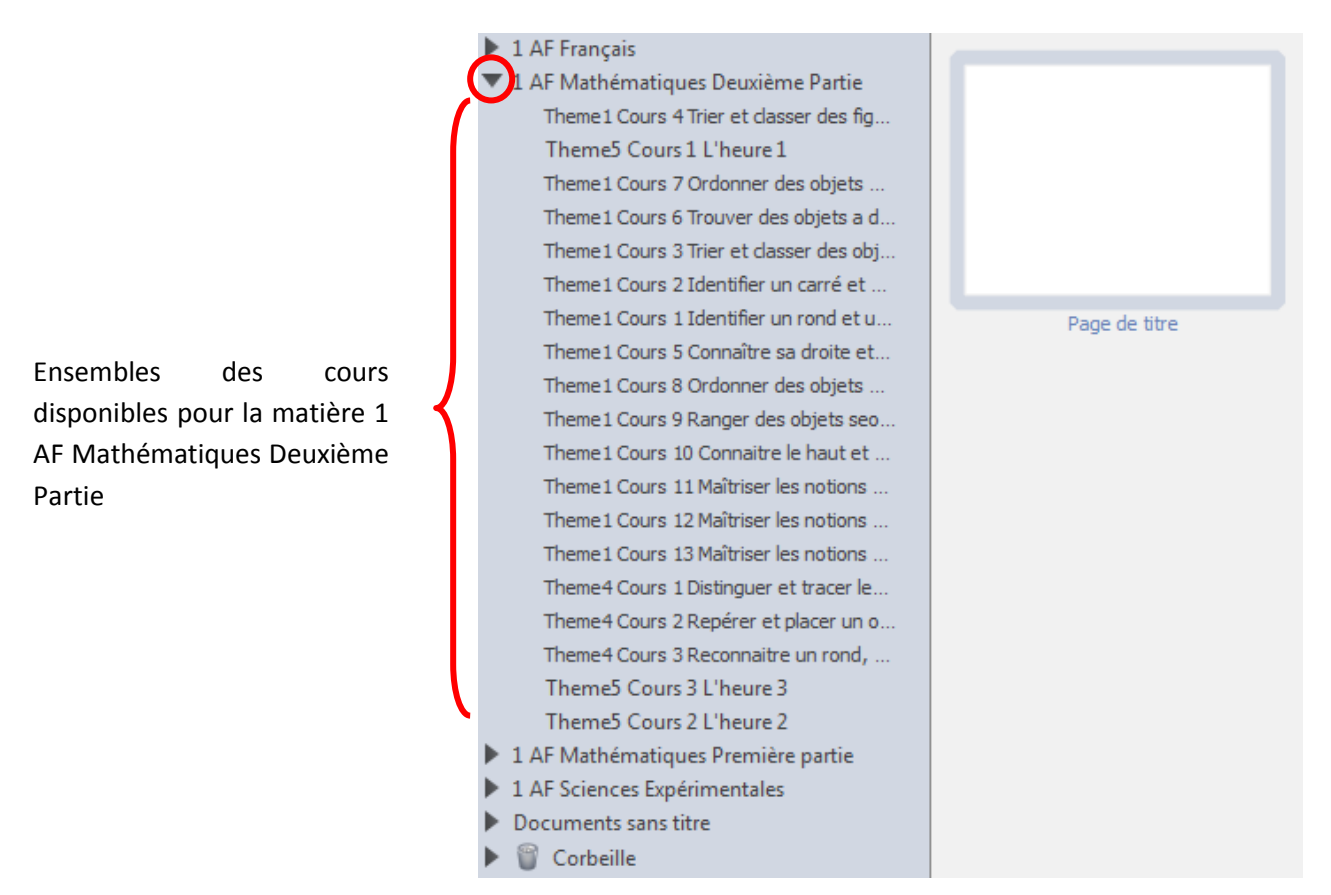

Dans chaque matière, les cours sont rangés par numéro de thème et numéro de cours.

# **Haïti Futur** Démarrer et arrêter les appareils nécessaires à une séance sur TNI

Pour effectuer le cours souhaité, sélectionner le cours en appuyant dessus avec le stylet. Un encadrement gris apparait alors:

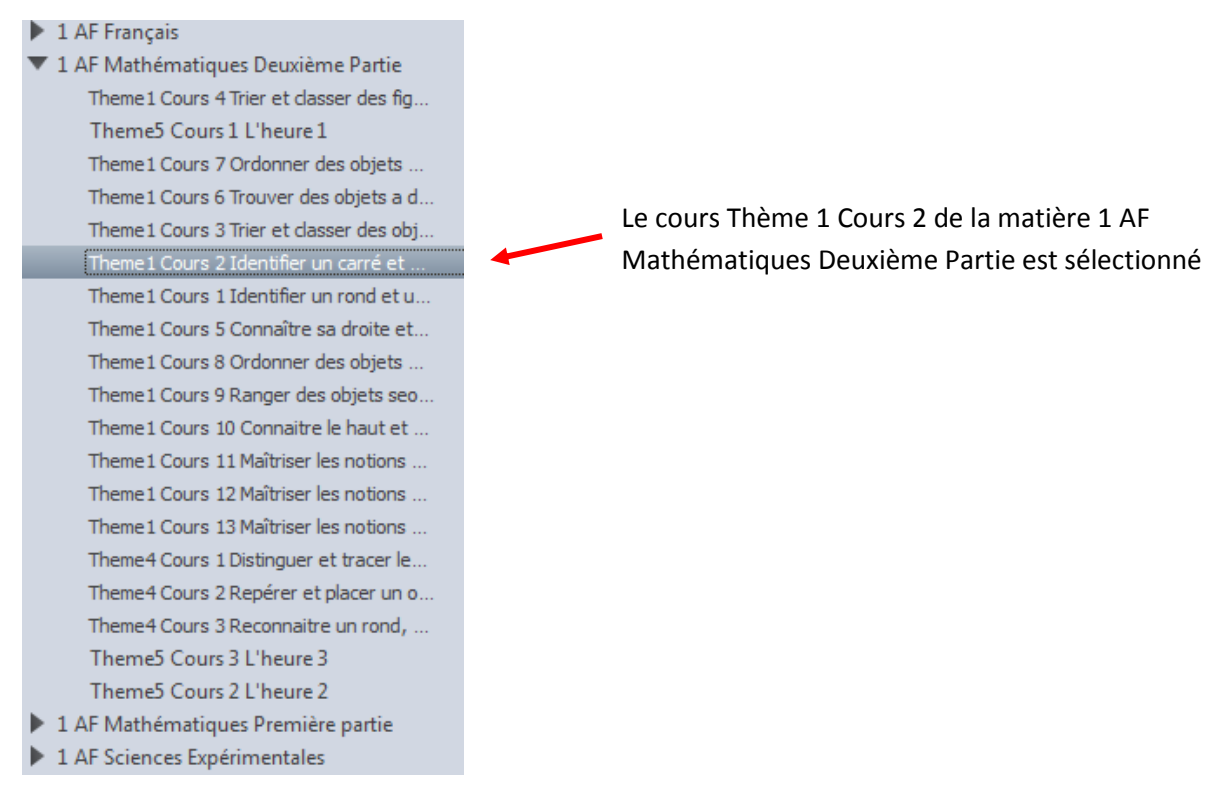

Appuyer ensuite sur "ouvrir la page" situé en bas de l'écran :

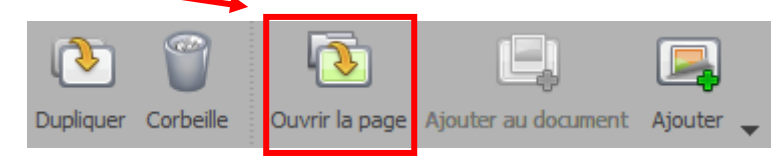

La première page du cours est alors affichée à l'écran.

*… Une fois la séance terminée…*

### III) Eteindre les appareils

Une fois votre activité terminée vous devez éteindre le lap top et le TNI.

#### **1. Fermer Open-Sankore**

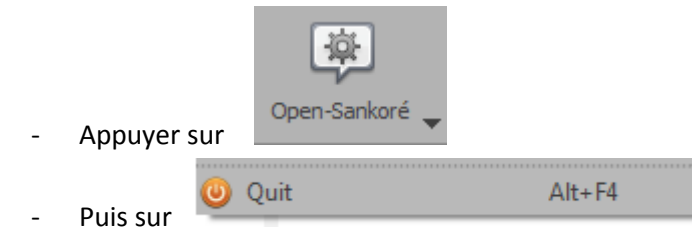

# **2. Eteindre l'ordinateur**

a. Appuyer sur « Démarrer » en bas à gauche de l'écran.

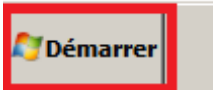

b. Appuyer sur « Arrêter ».

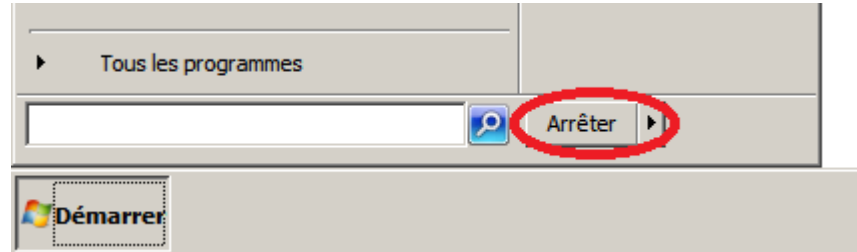

### 3. **Eteindre le vidéoprojecteur.**

Pour cela, appuyer deux fois sur le bouton rouge de la télécommande (ou « remote »).

**4. Débrancher les câbles et ranger le matériel.**